# All-Ways Accessible

Accessible content is:

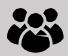

# **User Friendly**

Anyone can understand it.

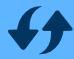

# Versatile

Easy to update.

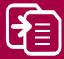

# Convertible

Can be adapted to other formats.

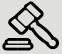

# Legal

Reduce your risk!

Find out more

https://idahoat.org/services/resources/ICT

# People experience the world in different ways.

It is our responsibility to ensure the content we create is usable by all Idaho citizens, including those who rely on assistive technology in their daily lives. By following best practices for creating accessible documents, websites and apps, we ensure our content is usable, versatile, convertible, and legally compliant.

# Accessible content is good for everyone

- It loads better and faster on mobile devices
- Captioning allows individuals to watch a video without disturbing others.
- Navigating content without a mouse may be easier.
- Printing graphs in black and white helps those who are colorblind and saves money.

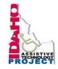

# **Keyboard Shortcuts**

Did you know you can use keyboard shortcuts to move around a document much like you would do with a mouse? Try the shortcuts below.

#### **Windows Keyboard Shortcuts**

| TAB                       | Advance to next link or field on a web page                                      |
|---------------------------|----------------------------------------------------------------------------------|
| SHIFT + TAB               | Previous link or field                                                           |
| Up and Down Arrow keys    | Move through list                                                                |
| Spacebar                  | Select/unselect check boxes and radio boxes                                      |
| ALT+TAB                   | Move between open apps (Hold down ALT key, tap TAB key to cycle through options) |
| CTRL + SHIFT + Arrow Keys | Select text                                                                      |
| CTRL + W or<br>CTRL + F4  | Close window                                                                     |
| ALT+F4                    | Close application                                                                |
| ALT                       | Hot-key mode to view ribbon<br>key commands                                      |
| CTRL + S                  | Save                                                                             |
| CTRL + A                  | Select all                                                                       |
| CTRL + Z                  | Undo                                                                             |
| CTRL + C                  | Сору                                                                             |
| CTRL + X                  | Cut                                                                              |
| CTRL + V                  | Paste                                                                            |
| CTRL + P                  | Print                                                                            |
| Windows Key               | Start menu                                                                       |
| SHIFT + F10 or            | (Between Window and Ctrl<br>key) Activates "right click"<br>menu                 |

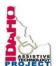

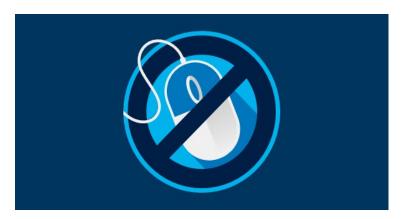

#### **Outlook Keyboard Shortcuts**

| CTRL + 1            | Mail                           |
|---------------------|--------------------------------|
| CTRL + 2            | Calendar                       |
| CTRL + 3            | People                         |
| F6                  | Move between panes             |
| Arrow Keys          | Move up and down within a pane |
| CTRL + N            | New email                      |
| ALT + S             | Send                           |
| CTRL + R            | Reply                          |
| CTRL + Shift + R    | Reply all                      |
| CTRL + D or Del key | Delete                         |
| CTRL + Shift + V    | Move to a folder               |
| CTRL + Y            | Go to a different folder       |

#### **Difficulty Using a Mouse?**

If you are unable to use a mouse, there are keyboard "shortcuts" that can be used instead.

#### **Did You Know?**

If a document, application or system cannot support "mouseless" operation, it will not support assistive technology or accessibility tools.

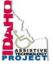

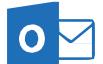

# Microsoft Outlook <sup>6</sup>

### **Accessibility Quick Card**

Follow these best practices to help ensure your presentations are accessible. For more information on PowerPoint® accessibility, visit <a href="https://idahoat.org/services/resources/ICT">https://idahoat.org/services/resources/ICT</a>

#### Use HTML format when possible

Avoid using Rich Text Format (RTF) as it may not be compatible with other email programs. Check this via File – Options – Mail (Alt, F, O, tab to Mail).

#### Fonts and font size are important

Choose sans serif fonts of at least 12-point size for greater readability. Calibri, Arial, Helvetica, Tahoma and Verdana are good font options.

#### Add alt text to images and objects

All graphics (photos, images, logos, charts, screen shots) require alt text or captions. If a screen shot shows steps to complete a task, be sure to describe the steps and the keyboard shortcuts in the alt text.

#### Adding attachments

Dragging a document into the body of an email or appointment invitation is not accessible for all versions of Outlook. For emails, use "Attach File" in the ribbon (Alt, H, AF). For appointments, send a separate email with attachments.

#### Use styles

When writing longer emails, use built-in formatting styles such as lists and headings.

#### Name your hyperlinks appropriately

Use meaningful text for hyperlinks. It is acceptable to display the URL for your email address in your signature. Ensure that hyperlinks go to accessible sites. If a link is to a video, the video needs to have captions. If the hyperlink is to a PDF, the PDF needs to be accessible.

#### Avoid using repeated blank characters

Extra spaces, tabs and empty paragraphs can cause screen readers to repeat the word "blank." Instead, use styles with formatting and indenting to create white space. Set up your formatting preferences in a new email, then under "Change Styles," select "Set as Default" (Alt, O, G, D).

#### Check your color contrast

Background for emails should be white. Custom backgrounds can cause security issues and load slower on mobile devices. They also may prevent people from being able to read the image's alternative (alt) text if they do not accept the automatic downloading of images (e.g. mobile). Font styles also need good color contrast.

#### • Use plain language

Put key information up front. Use bulleted lists to segment supporting points. Write using active voice: subject of the sentence performs the action.

#### Signatures must be accessible too

Do not use tables to format signatures. Contact information should be in real text, not in a graphic. Be sure your logo has alternative text.

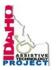

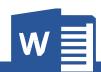

# Microsoft Word®

## **Accessibility Quick Card**

Follow these best practices to help ensure your presentations are accessible. For more information on Word® accessibility, visit <a href="https://idahoat.org/services/resources/ICT">https://idahoat.org/services/resources/ICT</a>

#### Fill in Document Properties

Document properties, also known as metadata, are details about a file that describe or identify it. Be sure to enter, at minimum, the title, subject, and author.

#### Format Text Consistently

Generally, San-Serif fonts are the most accessible (Arial, Verdana, Lucinda Sans), and size 14 is the best size to start with (bigger is better). Also, be sure to use high contrast font colors and backgrounds, and bold text if possible.

#### Use Document Styles and Avoid Repeated Blank Characters

Use heading and paragraph styles to structure the document to ensure ease of navigation, and avoid using repeated blank characters. Extra spaces, tabs, and empty paragraphs can cause screen readers to hear the word "blank" repeatedly. Instead, use styles with formatting and indenting to create white space.

#### Set Column Header Rows in Tables and Use Simple Table Structure

Clear column headings provide context and assist navigation of the table contents. Additionally, avoid using nested tables, merged or split cells, or blank cells. These make navigating and understanding the content in the table very, very difficult (if not impossible).

#### Add Alt Text to Images and Objects and Avoid Using Floating Objects

This includes pictures, clip art, charts, shapes, SmartArt graphics and embedded objects. Use clear, concise terms. For example, "Person using a wheelchair on ramp" may suffice rather than "Smiling woman in wheelchair posing on ramp." Be sure to place objects and images "in-line" with text for easy navigation, and avoid using floating objects.

#### Use Short Titles and Bookmarks in Headings

Bookmarks can make navigating a document much easier and keeping headings short (fewer than 20 words or one line long, if possible) makes it easy for readers to navigate your document quickly.

#### Name Your Hyperlinks Appropriately

Your link should contain meaningful text that reflects the link destination or subject, rather than simply saying, "Click here."

#### Avoid watermarks

Watermarks and other background images may be hidden or confusing to people with vision or cognitive disabilities.

Instead of using a watermark to identify a document as a "draft" or "confidential" include the text in the document title or heading.

#### • Use the Accessibility Checker

This built-in tool will tell you about some possible accessibility issues in your document and give suggestions on how to correct them. It is available in Microsoft Word, PowerPoint, Excel, and Outlook.

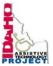

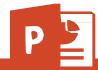

# Microsoft • PowerPoint

### **Accessibilty Quick Card**

Follow these best practices to help ensure your presentations are accessible. For more information on PowerPoint® accessibility, visit <a href="https://idahoat.org/services/resources/ICT">https://idahoat.org/services/resources/ICT</a>

#### Add alt text to images and objects

This includes pictures, clip art, charts, shapes, SmartArt graphics and embedded objects. Use clear, concise terms. For example, "Person in wheelchair on ramp" may suffice rather than "Smiling woman in wheelchair posing on ramp."

#### Use simple (not complex) tables

These are easier for all to read, including people using screen readers and people sitting at the back of the room. Avoid using nested tables, merged or split cells, or blank cells for formatting.

#### Ensure each slide has a unique title

People who are not able to view the slide use slide titles for navigation and selection.

#### Check slide reading order

People who cannot view the slide will hear slide text, shapes, and content read back in a specific order. Items in the selection pane read from the bottom up.

#### Name your hyperlinks appropriately

Your link should contain meaningful text that reflects the link destination or subject, rather than simply saying "click here."

#### Include captions and audio descriptions

If you use audio or video components, ensure all audio is captioned and any visuals are audio-described.

#### Use color carefully

High contrast color schemes and texture variations in graphs improve readability. Test your designs by printing in black & white.

#### Fill in document properties

In advanced document properties, enter title, subject, and author.

#### Use content placeholders, or text boxes

To check if you have done this correctly, open View – Outline View. All text (except tables and alt text) should display in this pane. This ensures all readers have access to the text in your slides.

#### Notes may not be read

Some users of assistive technology cannot easily access your notes from your presentation. Consider adding them into a slide or sharing them in another format.

#### Sharing accessible presentations

When sharing electronically with your audience or on the web, consider converting to an accessible PDF.

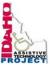

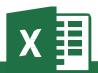

# **Microsoft Excel**

## Accessibility Quick Card

Follow these best practices to help ensure your workbooks are accessible. For more information on Excel® accessibility, visit https://idahoat.org/services/resources/ICT

#### Give all sheet tabs unique names

Sheet names should provide information about what is found on the worksheet, making it easier to navigate through a workbook. Remove blank sheets.

#### Enter title in first row and column

You may merge cells to center the title.

#### Include table data with any data visuals

When displaying charts or graphs within Excel, locate it directly below the data table.

#### • Specify row and column headings

Check Table Tools to ensure proper row and column elements are marked.

#### Use color carefully

High contrast color schemes and texture variations in graphs improve readability. Test your designs by printing in black & white.

#### Hide unused rows and columns

This prevents screen reader users and keyboard navigators from wandering off into blank cells.

#### Use text to identify author and agency

Do not use the logo alone to identify the source.

#### • Name your hyperlinks appropriately

Your link should contain meaningful text that reflects the link destination or subject, rather than simply saying "click here."

# Use alignment tools for layout and to create white space

Don't use blank rows/columns for spacing. Manage your layout by resizing rows and columns, and using the alignment tools to move content (top, bottom, left, right) as needed.

#### Avoid blank data cells

Cells should not be left blank. If the cell really has no data, then you can add "This cell intentionally left blank" or "No data."

#### Mark end of worksheet

Type "end of worksheet" in the row immediately following the last row.

#### Structure content for better readability

Add structure by defining the title region, providing data range names, and hiding unused rows and columns.

#### Fill in document properties

In advanced document properties, enter title, subject, and author.

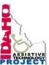

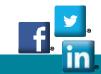

## **Social Media**

## **Accessibility Quick Card**

Follow these best practices to help ensure your social media content is as accessible as it can be. Find information on social media accessibility at https://idahoat.org/services/resources/ICT

## **Profile Tips**

Social media pages often use preset colors and format. Account for these when you design your campaigns. You may only be able to test results after publishing.

#### • Don't use text in banner art images

Outside of your organizational name, assistive technologies do not recognize text in your banner photo. Only use text in text fields.

#### **Use high resolution images**

Images should be easy to see no ma er how big they are viewed.

#### Use text colors that can easily be seen

When possible, choose good contrast between text and background. Validate your colors with contrast checkers such as webaim.org/resources/contrastchecker

#### Point of contact

List a point of contact for business profiles to address questions.

### **Posting Tips**

#### Add alt text to images

When this is not possible, describe image in clear, concise terms as part of the post. This includes pictures, clip art, tables and charts.

#### Place hyperlinks toward the end of the post

Let people read your message before providing the link. Consider adding [PIC], [VIDEO], [AUDIO], or [PDF] before hyperlinks to help the reader know where they are going.

#### Put extra hashtags after hyperlinks

Hashtags can be complicated for those using assistive technology. One or two is ok in the main body; otherwise, post them at the end.

#### • Use CamelCase for hashtags

Capitalizing the first letter in each word helps people decipher the hashtag.

#### Multimedia needs to be seen and heard

Any video you create or link to needs to have captioning. Podcasts must have transcripts. When writing a script, describe key visuals.

#### Use plain language

Clear content will engage more readers. Avoid acronyms.

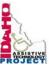

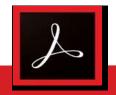

# Adobe Acrobat Pro®

### **Accessibility Quick Card**

It is advisable to start with an accessible source document (e.g., Word).

Use the Acrobat Pro tab to create the PDF. For more information, visit

https://idahoat.org/services/resources/ICT

#### Use the Accessibility Checker

This built-in tool will tell you about possible issues in the document and give suggestions on how to correct them.

#### Convert scanned text

Make sure the document contains real text (scanned documents often render text as unreadable). If it does not, recreate the PDF file using the source document or convert it to include true text.

#### Set the document language

Setting the document language in a PDF enables some screen readers to switch to the appropriate language.

#### Check alt text

Make sure informative and concise alt text descriptions exist for all non-text elements.

#### Use color carefully

Make sure to use good color contrast, such as 4.5:1 ratio of text to background, to ensure readability. Use texture in graphs to highlight points of interest.

#### Check for tags

Tags enable assistive technologies to read and interact with PDF documents. Headings (H1), paragraphs (P), and figures are examples of tag types. Check the tags pane to ensure there are tags, and if not, add them.

#### · Check the reading order

"Walk the tag tree." Review the order of the tags in the Tags Pane to ensure the correct reading order.

#### • Check for proper tag use

Use the Tags pane to check whether tagged elements are properly sequenced and applied. For example, is a first-level heading tagged as an H1 and not an H3? Are lists, tables and images tagged appropriately? Do the tags match the text? Rearrange or rename tags as needed.

#### Artifacts

Artifacts are elements that are ignored by a screen reader, such as a background texture that does not contain important text. You can change an element to or from an artifact using the tag tree menu or the Touch Up Reading Order (TURO) tool.

#### Check form fields and buttons

If the PDF is intended to be an interactive document, add meaningful labels to the fillable form fields and buttons. Set the tab order for the form fields, provide instructions, ensure proper keyboard focus, and ensure any error handling is accessible.

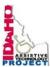

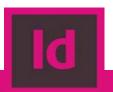

# Adobe InDesign ®

## **Accessibility Quick Card**

It is always best to use accessibility best practices as you build your document in InDesign, then use Acrobat Pro for any remaining work. For more information, visit <a href="https://idaho.org/services/resources/ICT">https://idaho.org/services/resources/ICT</a>

#### • Use Paragraph Styles

Paragraph Styles create the tag structure for the text of your PDF.

#### • Use Character Styles

Use Character Styles for each unique set of font attributes within a document. Changing attributes with the font panel can create unwanted Span Tags in your document.

#### Create Layers

Using a minimum of 3 layers (background, images, text) helps organize your content and makes it easier to artifact decorative images.

#### • Reading Order: Use Layers & Articles Panels

Both the Articles Panel and the Layers Panel affect reading order. Items in each Layers Panel layer read from the bottom up. Items in the Articles Panel read from the top down. Add both text and images to your Articles Panel for proper reading order.

#### Check alt text

Make sure informative and concise alt text descriptions exist for all non-text elements that are not purely decorative. Decorative images should be removed or placed as a background.

#### Flatten images

This enables only one alt text for the entire image, and keeps all elements of your image together as you define your document's reading order.

#### Check Role Map in Acrobat Pro

InDesign enables designers to create meaningful style names, but Acrobat may assign different roles. Check Role Map to confirm heading structure is correct.

#### • Use the Accessibility Checker in Acrobat Pro

This built-in tool will tell you about possible issues in your document and give suggestions on how to correct them. Be sure to check the tag tree as well.

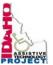